## Seniors:

# **YOU MUST DO THIS TO APPLY TO COLLEGE!**

### **Read and Follow the Directions in this packet!**

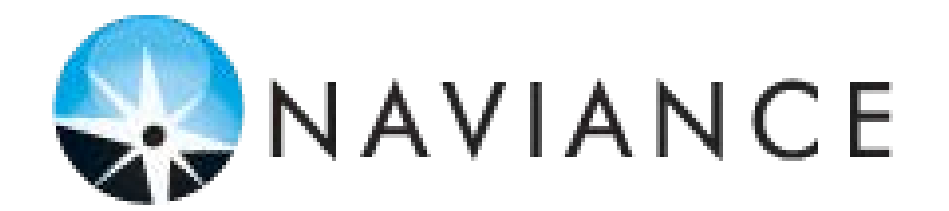

**Guide for Senior Year** 

**Provided by CGHS College Counseling Department** 

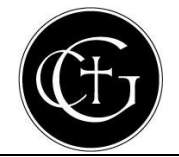

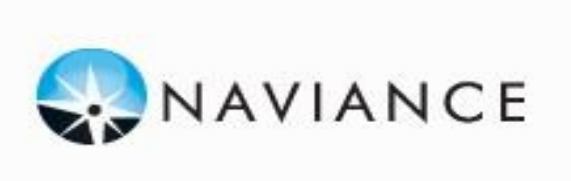

**For Seniors**

Now that you are prepared to submit college applications, Naviance is the way to track your applications and know when your transcript is sent. It also lets your counselor send your transcript electronically to schools that will accept it that way. In order to make all this happen, you have to make sure that your choice schools show up in your "Colleges I'm applying to" list and that you keep this list as up-to-date as possible. These instructions will help you do this:

#### **Step 1**

**Common Application Privacy Notice -** You MUST sign this to allow any and all forms to be submitted electronically **if** you are applying to any Common Application schools. Follow these instructions:

1) Go to [www.commonapp.org](http://www.commonapp.org/) and set up an account with a username and password. Write them here:

Your Common Application Username: \_\_\_\_\_\_\_\_\_\_\_\_\_\_\_\_\_\_\_\_\_\_\_\_\_\_\_\_\_\_\_\_ Your

Common Application Password: \_\_\_\_\_\_\_\_\_\_\_\_\_\_\_\_\_\_\_\_\_\_\_\_\_\_\_\_\_\_\_\_\_

- 2) Complete the FERPA waiver on your Common App account.
	- a. Add at least one college to your Dashbord by using the College Search tab
	- b. Select one of your schools in the Dashboard
	- c. Go to the 'Common App' tab. One the left choose 'Education' then add your school Cardinal Gibbons and hit 'Continue' at the bottom.
	- d. Click on the Recommenders and FERPA link on the left and follow the directions.
- 3) Go to your Naviance Account (Log into the website and click on the Naviance button under the Powerschool tab)
- 4) Click on the College tab at the top of the page
- 5) Under "My Colleges, " click on colleges I'm applying to
- 6) Enter your Common Application Email Address
- 7) Click "Submit"

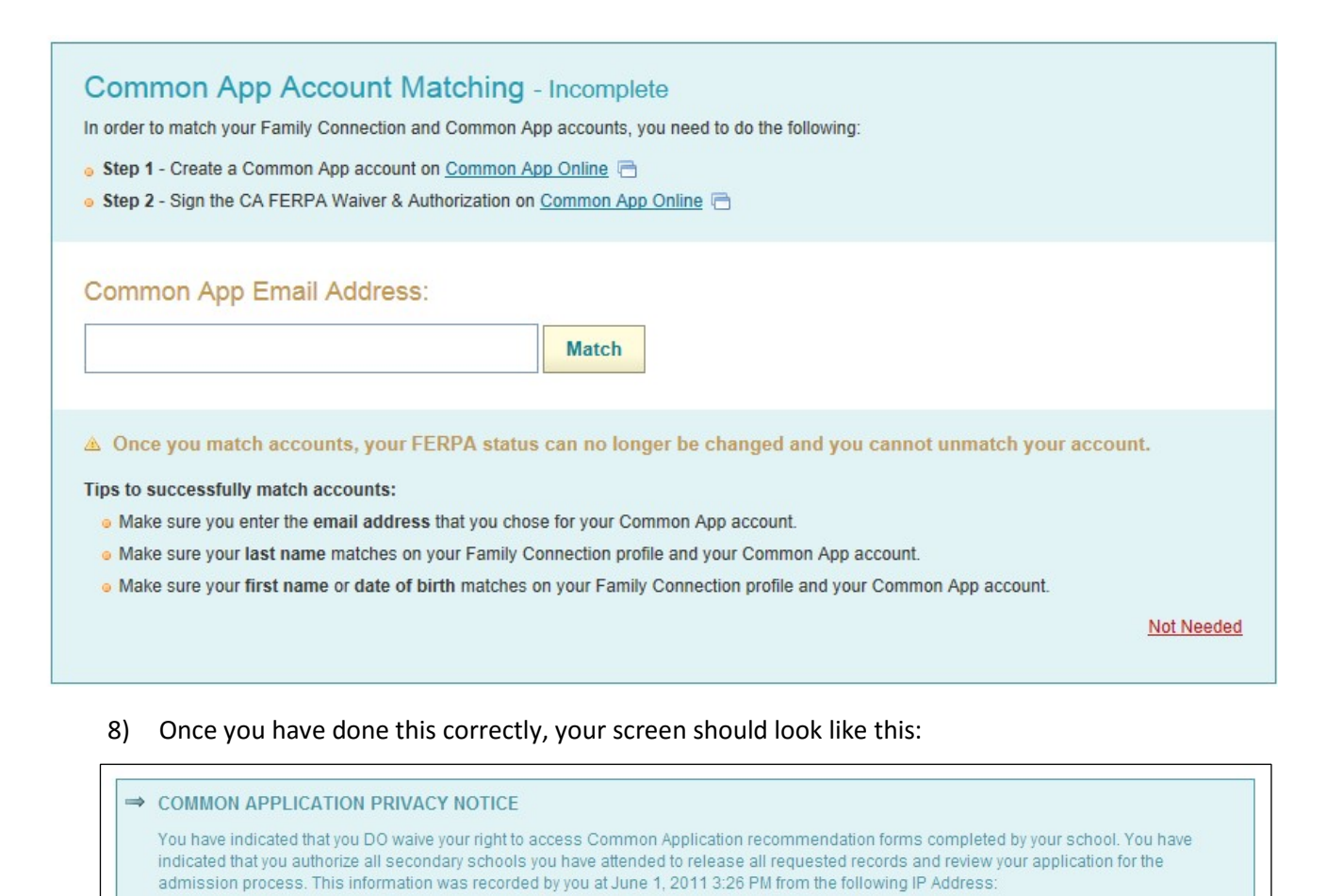

10.56.168.3

9) If you are not applying to any school that utilizes the Common Application, (you can check if a school is a Common Application school by going here) : [http://blog.commonapp.org/2015/08/01/common-application](http://blog.commonapp.org/2015/08/01/common-application-requirements-grid/)[requirements-grid/](http://blog.commonapp.org/2015/08/01/common-application-requirements-grid/) then you do not have to worry about this section.

Your Common Application username and password has been stored to help locate your account when teachers submit their recommendations.

#### **Step 2**

#### **College Application List –** Creating your list of colleges you are applying to

Moving Colleges from your interest list to your application list – If you have kept a list of colleges you are interested in on Naviance, you can easily move schools you plan to apply to from this list to the "colleges I'm applying to" list. (If you haven't, go to page 4.)Here's how:

1) Go to your "Colleges I'm thinking about" list and check the schools to which you are applying 2)

Click on "Move to Application List"

#### colleges I'm thinking about

+ add to this list | compare me

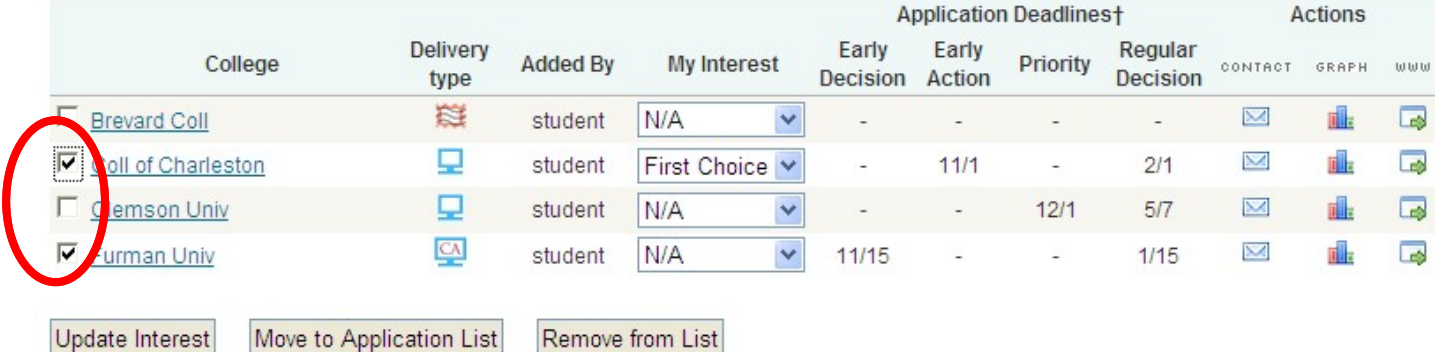

Update Interest

Remove from List

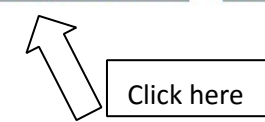

3) You should see a confirmation page like this:

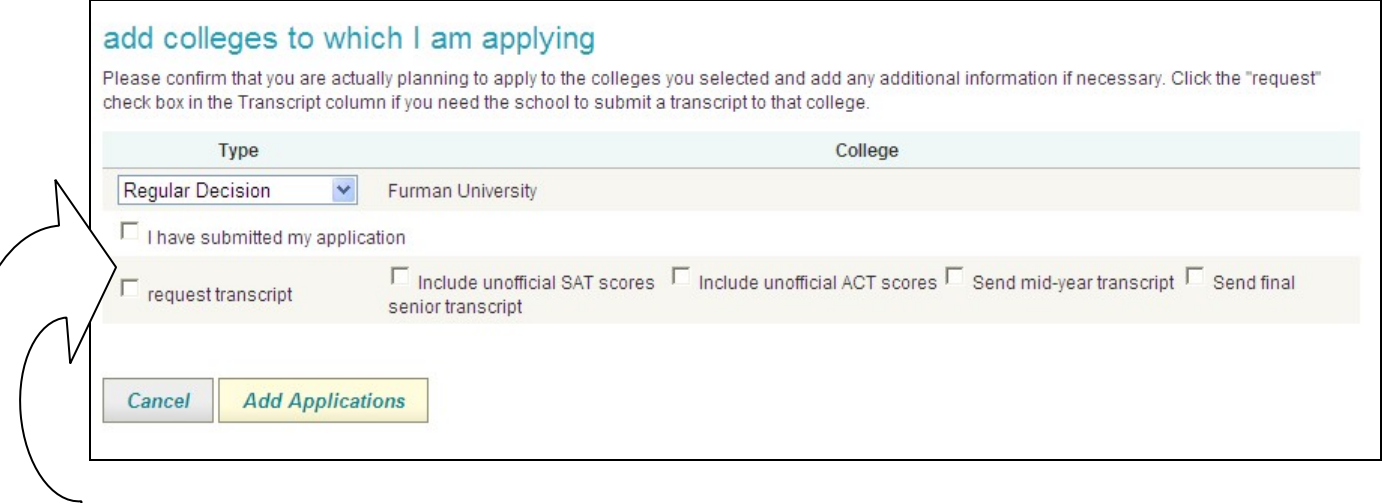

- 4) If you have already submitted your application, check the "I have submitted my application" box. If not, leave it blank
- 5) The "request transcript" box is optional. **You must turn in your Transcript Request Form (golden form) in person to your counselor. Checking this box lets us know you plan to request the transcript, but DOES NOT constitute an official request. Your counselor will only send your transcript after submission of the paper Transcript Request Form.**
- 6) Click the "Add Applications" button to officially move the school to your new list. You should see this:

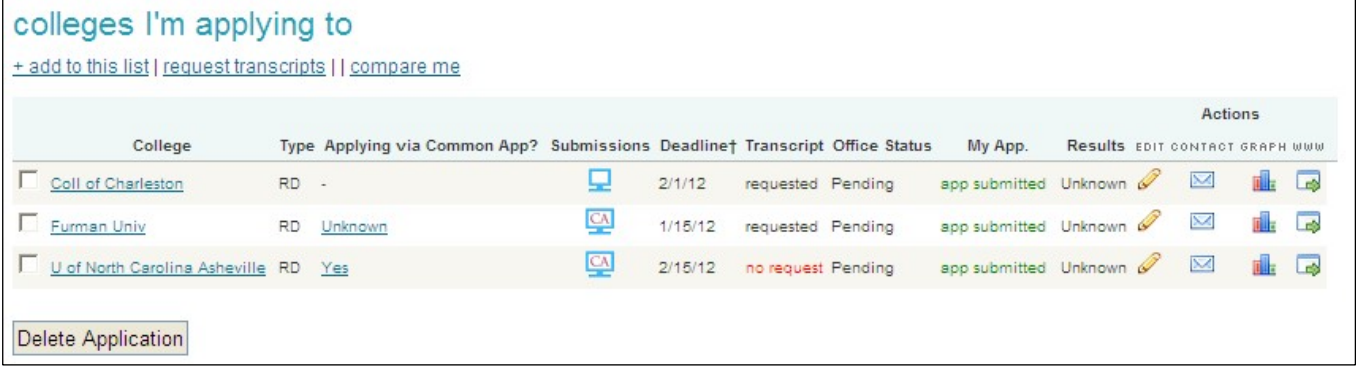

Adding Colleges directly to your "Colleges I'm applying to" list - If you have not created a "colleges I'm thinking about" list, but know to which schools you would now like to apply, follow these steps:

- 1) Log into Naviance through the website student portal (log into CGHS website and find the Naviance button, under the Powerschool button on your main student page)
- 2) Click on the "College" tab at the top of the page
- 3) Click on "colleges I'm applying to" under "my colleges" section
- 4) Click on "+add to this list" at the top of the page

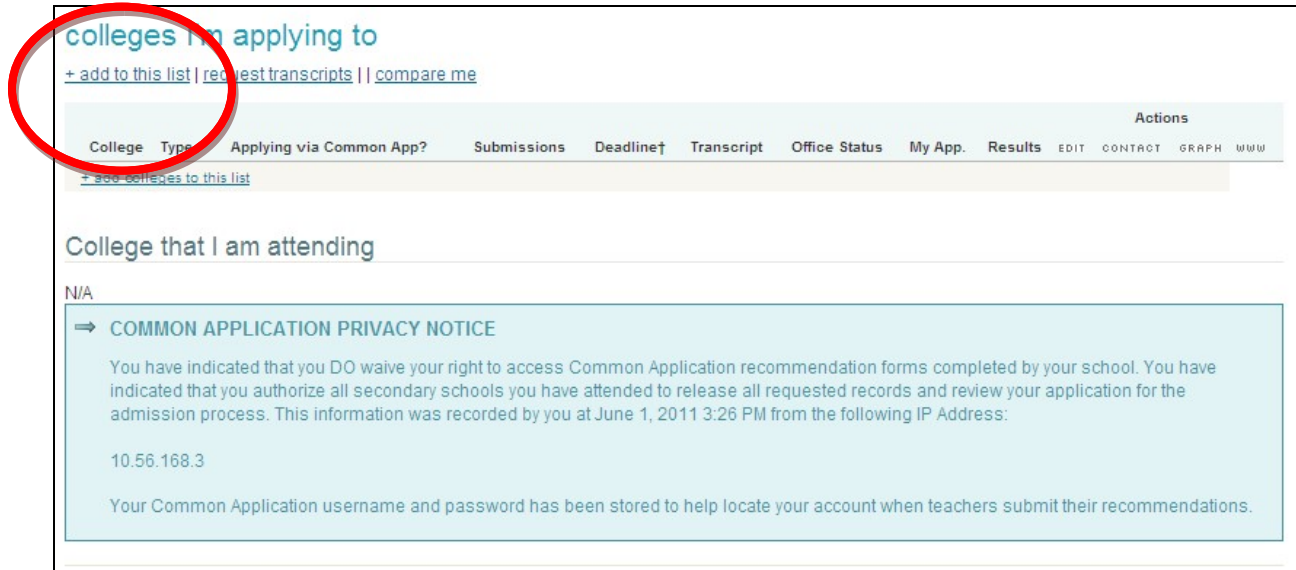

5) Select the college by clicking "lookup" and choosing the name of a college to which you are definitely planning to apply. You can do this for each school you are certain of applying to at this time.

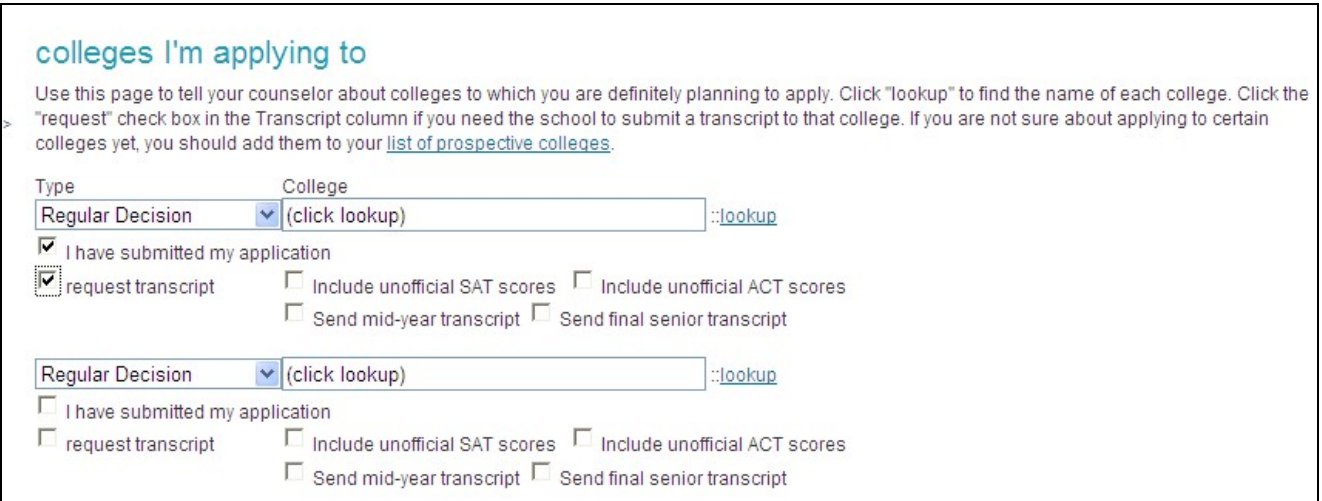

- 6) Choose the Type of Application you have already submitted, or are planning to submit (i.e. Early Decision, Early Action, Regular Decision)
- 7) If you have submitted your application already, check the box for "I have submitted my application." If not, edit this entry when you complete your application (see section on editing your application information)
- 8) **\*Remember: Checking the "request transcript" box does not indicate to your counselor that you need a transcript send to that school. To officially request your transcript, you MUST complete the Transcript Request Form (golden form) and give that form to your counselor.**
- 9) Once you have added any new colleges to which you definitely plan to apply, click "Add Colleges" at the bottom of the page.

#### **Step 3**

**Editing Your List -** After you have moved a school to your "colleges I'm applying to" list, you can mark that a transcript will be requested or that you have completed your application by doing the following:

- 1) Go to your "colleges I'm applying to" list
- 2) Click on the yellow pencil for the school you wish to edit

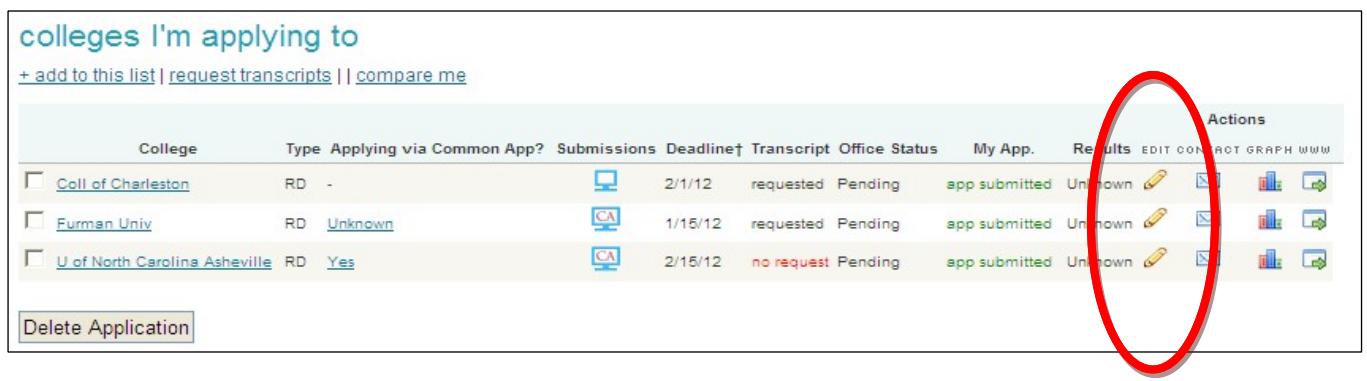

3) Update your information on this page by checking the appropriate box:

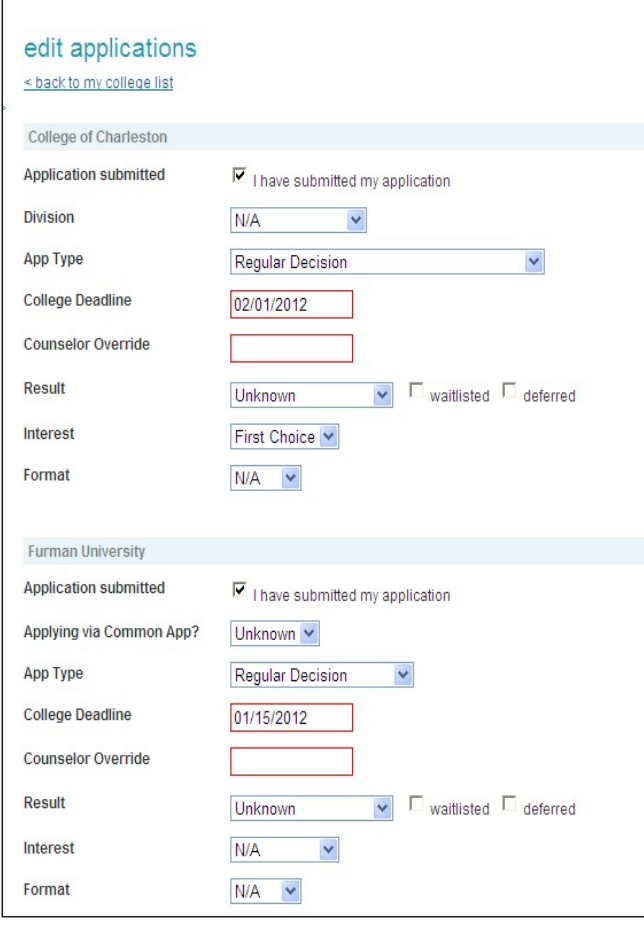

**Application submitted:** If you submitted your application adding this college to the list, mark this box to show your counselor you have completed the application.

**Applying via Common App? :** If a school has more than one option of application and one is the Common Application, select whether you plan to use the Common Application or not.

**Division:** You can mark a particular school you applied to, if that is applicable to that college (i.e. If you applied to the Design school at NCSU, then you can select the Design school Division).

**App Type**:Indicate what type of deadline you applied to (i.e. Early Action, Early Decision, Regular Decision, etc.)

**Interest:** If your interest level has changed, you can change it here.

**Format:** Did you apply online or by paper?

4) When you have updated everything, click "Update Applications" at the bottom of the page

#### **STEP 4**

**Requesting Teacher Recommendations –** If you are applying to a school or schools that require a teacher recommendation you need to have a **face to face** conversation with that teacher first, then provide them with the **purple teacher recommendation form** and request a recommendation through Naviance.

- 1) Log in and return to your "colleges I'm applying to" page in Naviance
- 2) Under "teacher recommendations" click on "add/cancel requests"
- 3) Here you can add a new teacher recommendation by clicking on a teachers name in the drop down menu. You can write a little note with directions- i.e. which school, deadline etc. and of course a thank you.

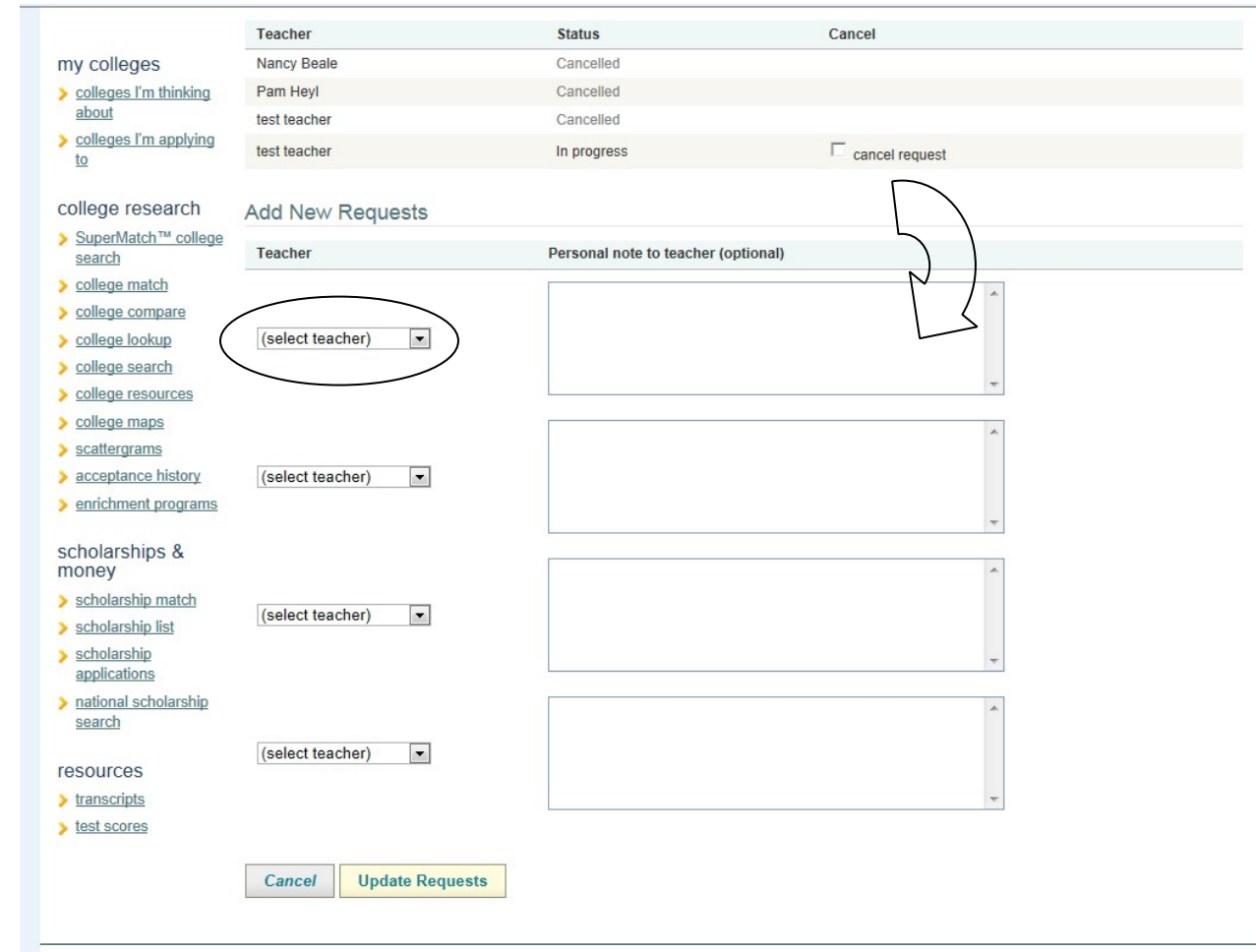

4) This is also where you can cancel any requests.

#### **STEP 5**

**Recording School Decisions** – When you receive a decision from a school to which you applied, you **will need** to report that decision for your counselor's records.

- 5) Log in and return to your "colleges I'm applying to" page in Naviance
- 6) Select the pencil to edit the record for the listed school (see first diagram under Step 3).
- 7) Select the appropriate decision from the dropdown menu or check "waitlisted" or "deferred" to the right hand side of the "Result" line (see second diagram under Step 3).
- 8) Click "Update Applications" at the bottom of the page to record the decision from the school.
- 9) When you have made your final college decision look for the "College I am Attending" and indicate your choice from the drop down menu.

#### **TRANSCRIPTS**

Please note that all transcript requests from the student need to be done through the Transcript Request Form (golden form) received in the junior meeting packet. This form is also available in College Counseling. Once a transcript is sent, either electronically or via mail (depending on the college's preferences), this will be reflected in Naviance. For reference, see the "sent" listed for Furman under the "Transcript" column below.

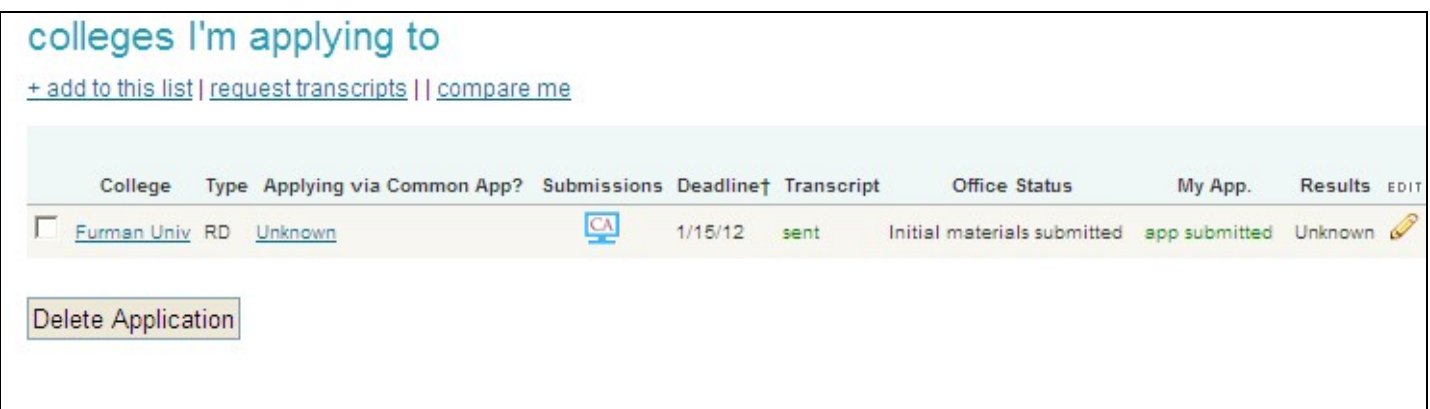

If there is a question about whether a transcript has been sent AND the official Transcript Request Form (golden form) has been given to the student's counselor, please feel free to email the counselor through Naviance or through a personal email account to follow up.

**NOTE: Transcripts do not include test scores nor does Gibbons send SAT or ACT scores to colleges. Colleges require official scores and you need to request that these be sent through you College Board or ACT account.** 

#### **Class of 2017**

Cardinal Gibbons High School Code: **343205** 

Grading Scale used by Gibbons: **4.0** 

Do we weight classes in GPA? **YES** 

Number of students in the class: **357**

Class Rank: **We do not report class rank** 

#### Course Credit: **½ years courses earn 0.5 credit and year-long courses earn 1.0 credit**

Unofficial Transcript: If you need an unofficial transcript to upload to a school or need grades from previous years, **see Ms. Sauls in College Counseling** for a copy. They will be available the week of August 29<sup>th</sup>.

SAT/ACT scores: You must send your standardized tests scores directly from the College Board or ACT to your schools. This is done on at www.collegeboard.org for the SAT and at www.actstudent.org for the ACT. We **DO NOT** send your test scores to schools.

Applying to U of South Carolina: If you are applying to USC, you will need to get a copy of your transcript from Ms. Sauls in College Counseling and then scan and upload or take a picture of it and upload it into your application. NOTE: You will also need to type each of your classes, by semester into your application, each year-long class will need to be added twice with a separate grade for each semester, even if the grade was the same for both semesters. USC does NOT require that a transcript be sent from Gibbons.